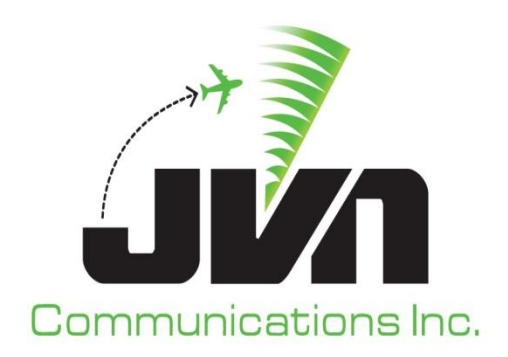

# **Dynamic Simulation (DYSIM)**

# **User Reference Guide**

# **(JVN – UG – 001)**

March 31, 2019

Volume 3: User Reference Guide DYSIM v10.4.6

Copyright © 2014

JVN Communications Inc. 2511 Fire Rd. Suite A4 Egg Harbor Township, NJ 08234 609-569-1477

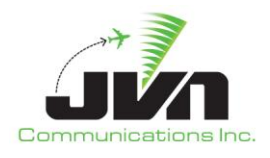

# **TABLE OF CONTENTS**

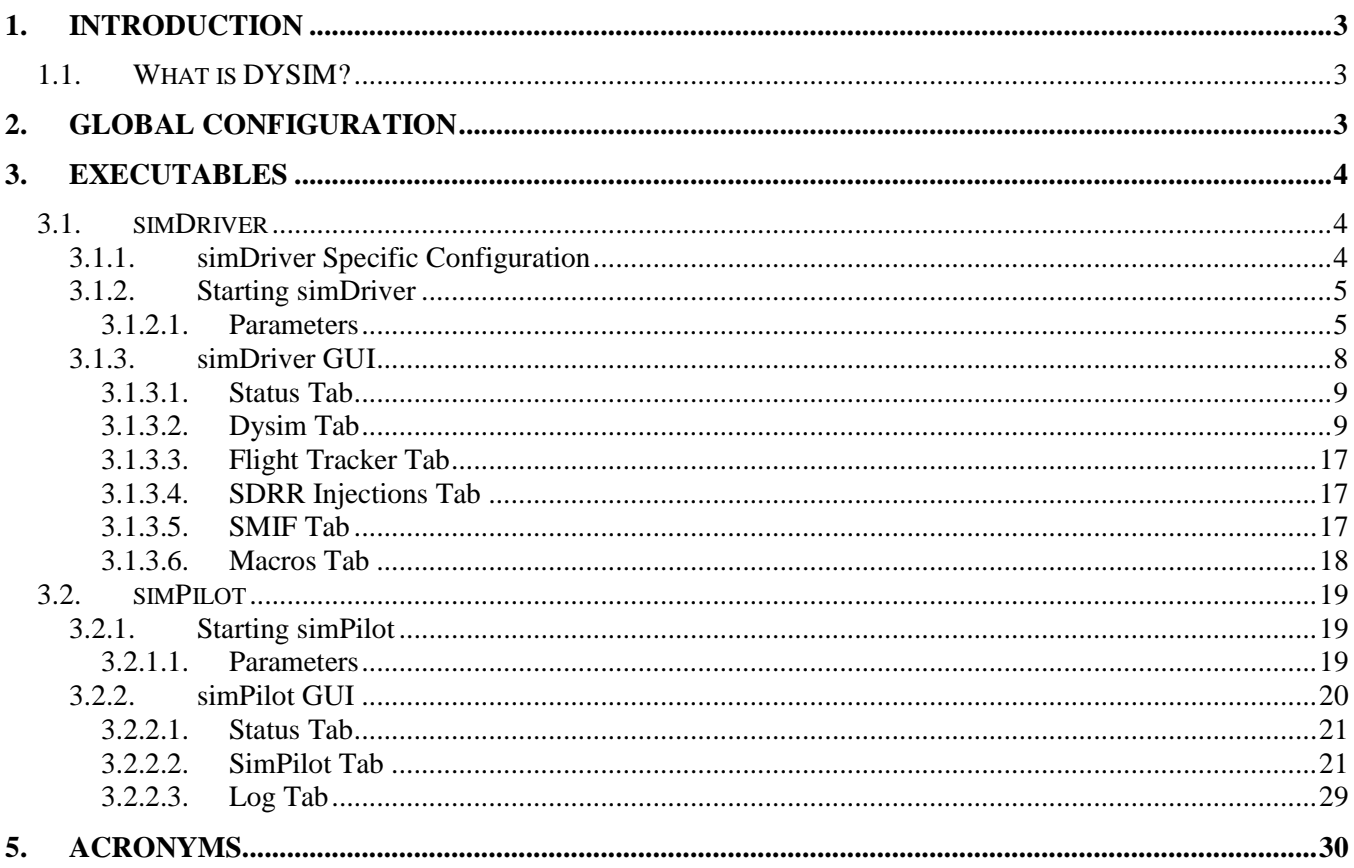

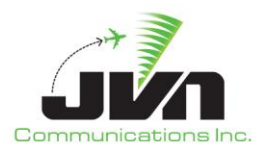

# <span id="page-2-0"></span>**1. Introduction**

# <span id="page-2-1"></span>**1.1. What is DYSIM?**

DYSIM refers to a group of executables, included in the JVN Tool Suite, which provide capabilities for dynamic simulation. These capabilities include real-time generation of flight data messages and target positions, automatic modification of the simulation in response to system feedback and air traffic controller and "pilot" commands, processing of live surveillance and non-surveillance data with an option of dynamic takeover of targets, and interaction with other programs such as Target Generator Facility (TGF) and Time Based Flow Management (TBFM) Simulation Interface Support (SMIF). The DYSIM executables are simDriver, simPilot, asdiHandshake, tgfHandshake, cmsDysim, liveCmsDysim, dysim, dysimLogExtract, and srvDysim.

# <span id="page-2-2"></span>**2. Global Configuration**

The DYSIM executables use environment variables for the locations of weather scenarios, log files, and adaptation data, including En Route Automation Modernization (ERAM), Standard Terminal Automation Replacement System (STARS), and TBFM adaptation files.

# **Table 1. Environment Variables**

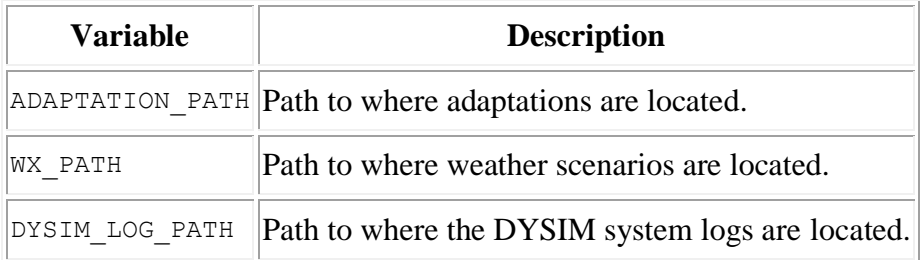

Additional configuration needed for individual executables is described below.

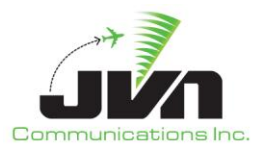

# <span id="page-3-0"></span>**3. Executables**

# <span id="page-3-1"></span>**3.1. simDriver**

The simDriver executable generates flight data and target positions dynamically during scenario execution and provides the capability to manipulate and interactively "pilot" targets. This executable sends commands to Simulation Driver and Radar Recorder (SDRR) and also has an interface to SMIF.

# <span id="page-3-2"></span>**3.1.1. simDriver Specific Configuration**

In order for simDriver to run with SMIF, the SMIF software must be installed on the same processor. The location of the SMIF executable is /opt/CTAS\_rel/<TBFM\_version>/smif/bin/smif. When SMIF is launched, a configuration file must be specified. A sample configuration file is included with the SMIF software in /opt/CTAS\_rel/<TBFM\_version>/smif/etc/SMIF.config.

# **Example 1. Contents of a SMIF.config file.**

```
artcc.connections=ZAB
artcc.ZAB.cap.host=<TBFM_address>
artcc.ZAB.cap.port=8080
artcc.ZAB.wdpd.host=<TBFM_address>
dysim.connection.host=localhost
dysim.connection.port=8081
filterDistanceNM=4
CAP QUERY=UPD&NEV=adp,con,oth,cid,dnt,rtm,evt,aat,atm,dap,apt,acs,wcl,eng,in
a,trw,drw,tds,etd,etm,est,tcr,sid,rwy,tra,mfx,gat,dfx,sfx,oma,ooa,o3a,o4a,cf
g,cat,scn,trk,eta,t2t*&ICAO_APT&TSIM
prsw cl gims proposed advisory delay=0
prsw cl gims accepted advisory delay=0
prsw TSAS advisory maneuver delay = 0
prsw_TSAS_advisory_ignore_period = 30000
prsw_TSAS_advisory_match_tolerance = 1
```
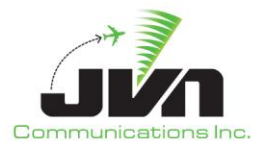

# <span id="page-4-0"></span>**3.1.2. Starting simDriver**

The simDriver must be started from the command line while inside the directory with the Graphic Simulation Generation Tool (GSGT) scenario to be executed. To launch simDriver with only the required parameters, enter:

```
> simDriver <sdrr config.xml> --sdrrCmdDev=tcp:<sdrr address>/<port #>
--tgtOutDev=multi:<multicast_address>/<port #>
```
To execute a version of simDriver that is not the default version, enter:

```
> /usr/local/jvn.x.x.x/bin/simDriver <sdrr_config.xml> 
--sdrrCmdDev=tcp:<sdrr_address>/<port #>
--tgtOutDev=multi:<multicast_address>/<port #>
```
**Note**

The simDriver must be started from a command line while inside the scenario directory.

# <span id="page-4-1"></span>**3.1.2.1. Parameters**

The simDriver executable can be started with various options which control its operation.

### **Table 2. Parameters for simDriver**

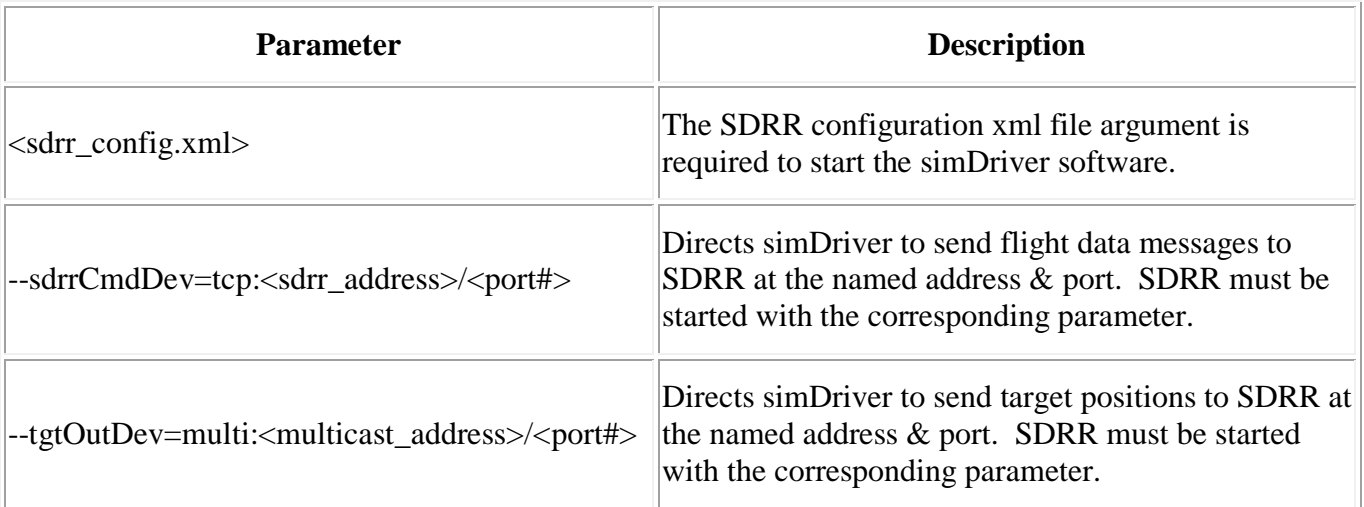

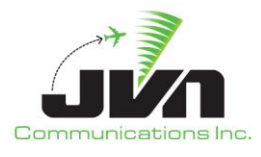

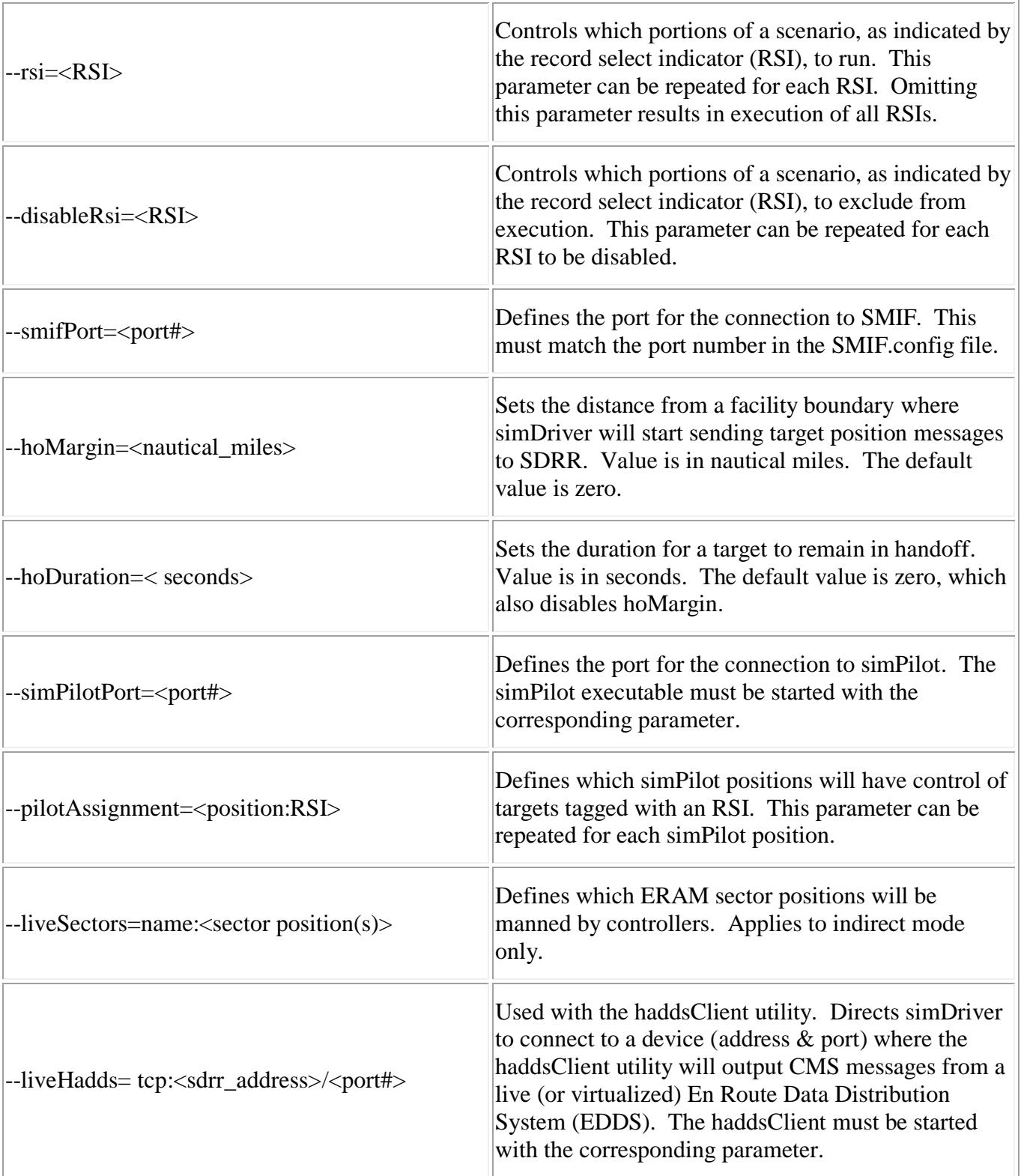

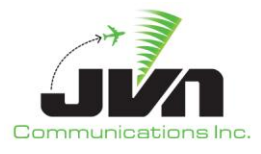

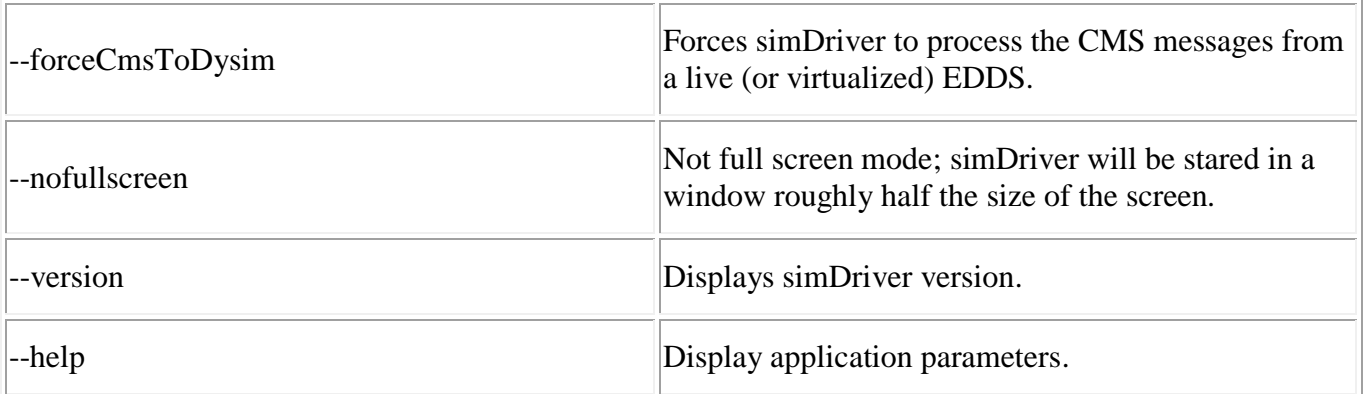

# **Example 2. Start simDriver with optional parameters**

```
> simDriver ./sdrrCfg.xml --sdrrCmdDev=tcp:tbfmsdrr-tbfm/9601 
--tgtOutDev=multi:224.1.1.1/9600 --smifPort=8081 --hoMargin=20 --hoDuration=60
--rsi=10 --rsi=20
```
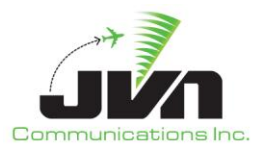

# <span id="page-7-0"></span>**3.1.3. simDriver GUI**

The simDriver Graphical User Interface (GUI) is made up of a main menu bar, date and time clock, and display tabs. The menu bar includes the following options:

### **Start**

Starts the scenario execution, immediately.

### **Start At**

Starts the scenario execution, at the specified time.

### **Help**

The Help menu provides an option to select **About**. The **About** option displays the "About simDriver" dialog which shows the name of the scenario that was launched, the version of simDriver, and the date and time that the simDriver executable was built.

### **Close**

Stops the scenario execution and closes the simDriver GUI.

When a scenario is running, the scenario time is displayed in parentheses and the current date and system time are displayed in the upper right corner.

The display tabs are Status, Dysim, Flight Tracker, SDRR Injections, SMIF (if simDriver was started with the optional smifPort parameter), and Macros. Right clicking in the message log areas of each display tab launches a pop-up with the following options:

### **Copy**

Places any selected text into the copy buffer.

### **Select All**

Selects all the text in the current display tab message log area.

### **Find**

Opens a search bar at the bottom of the current display tab message log area.

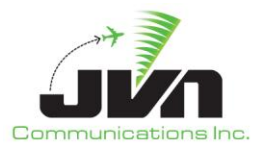

# <span id="page-8-0"></span>**3.1.3.1. Status Tab**

The status display tab is separated into two parts. The left side shows the Device Status. All devices connected to simDriver are listed and color coded to indicate connection status. The right side contains a System Log where all system messages, such as status, warnings and errors are displayed.

# <span id="page-8-1"></span>**3.1.3.2. Dysim Tab**

The Dysim Tab is separated into two parts. The left side displays the Targets View which can be detached into its own window. The Targets View displays Active, Inactive, and Dropped target tabs and a command input text box. The target tabs list the following details for active, inactive, and dropped targets:

### **Activation time**

Time that the target was or will be activated.

# **ACID**

Aircraft identification.

### **BCN**

Beacon code.

### **AChar**

Aircraft type.

### **RSI**

Record select indicator.

### **Pilot**

Number of the simPilot position assigned to have initial control of the target.

### **Route**

Flight plan route.

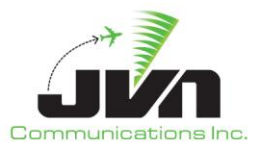

The target lists can be sorted by clicking on the any of the column headers. Right clicking on an entry in the Active list displays the following options:

### **Drop**

simDriver stops generating target position data for the selected aircraft and sends cancel and remove strip messages.

### **Clone**

Opens a dialog for generating a new target; the dialog is populated with the details of the selected target.

### **Create popup**

Opens a blank dialog for generating a new target.

### **Disable/Enable handoff tracking**

Toggles the processing of handoff messages received from a haddsClient feed.

### **Disable/Enable cms dysim tracking**

Toggles the processing of non-handoff and non-HX messages received from a haddsClient feed.

# **Disable/Enable HX dysim tracking**

Toggles the processing of HX messages received from a haddsClient feed.

### **Dump Attributes**

Sends all the attributes for the selected target to standard output.

Double clicking on an entry in the Active list opens a control dialog for the selected target. The control dialog consists of a Commands tab, a Messages tab, and an information line which displays the current altitude, heading, true air speed, calibrated air speed, Mach, and beacon code for the target. The Commands tab includes a "Save macro" button, a command text box and displays the currently executing and any queued timed commands. The Messages tab includes drop down boxes for selecting RSI, a message type, message source text box(es), a message contents text box and a list of injected and pending messages for the target.

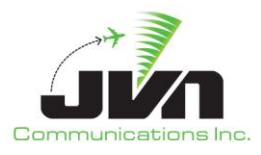

Right clicking on an entry in the Inactive list displays the following options:

### **Release now**

Activates the target immediately.

### **Release with delay**

Activates the target after the specified amount of time has lapsed.

### **Release at**

Activates the target at the specified external system time.

### **Delete**

Removes the target from the current simulation execution.

### **Edit**

Opens a dialog for editing the selected target.

### **Clone**

Opens a dialog for generating a new target; the dialog is populated with the details of the selected target.

### **Create popup**

Opens a blank dialog for generating a new target.

#### **Suspend**

Prevents the target from activating at the scripted injection time. The target may be manually releases at another time.

#### **Messages Window**

Opens a dialog showing the flight data messages associated with the selected aircraft. Messages that have been injected are displayed in gray. Messages awaiting injection are displayed in blue. Existing messages can be selected and edited or new messages can be written and injected.

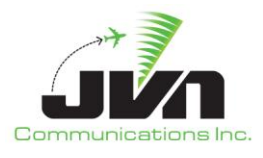

### **Disable/Enable handoff tracking**

Toggles the processing of handoff messages received from a haddsClient feed.

### **Disable/Enable cms dysim tracking**

Toggles the processing of non-handoff and non-HX messages received from a haddsClient feed.

### **Disable/Enable HX dysim tracking**

Toggles the processing of HX messages received from a haddsClient feed.

### **Dump Attributes**

Sends all the attributes for the selected target to standard output.

Double clicking on an entry in the Inactive tab opens a dialog for editing the selected target.

Right clicking on an entry in the Dropped tab displays the following option:

### **Clone**

Opens a dialog for generating a new target; the dialog is populated with the details of the selected target.

The command input text box allows macro commands to be applied to selected active targets. A "Save macro" button is displayed above the command input box to allow often used commands to be saved and made available for recall. A list of macro commands is provided in the table below:

# **Table 3 Macro Commands**

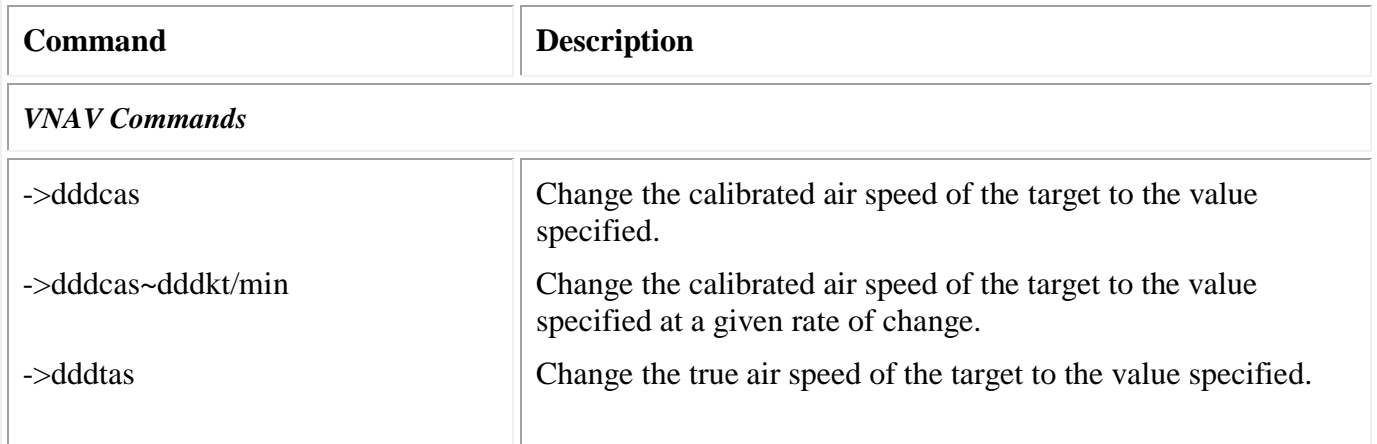

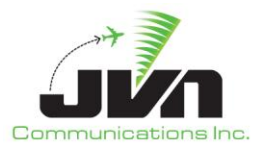

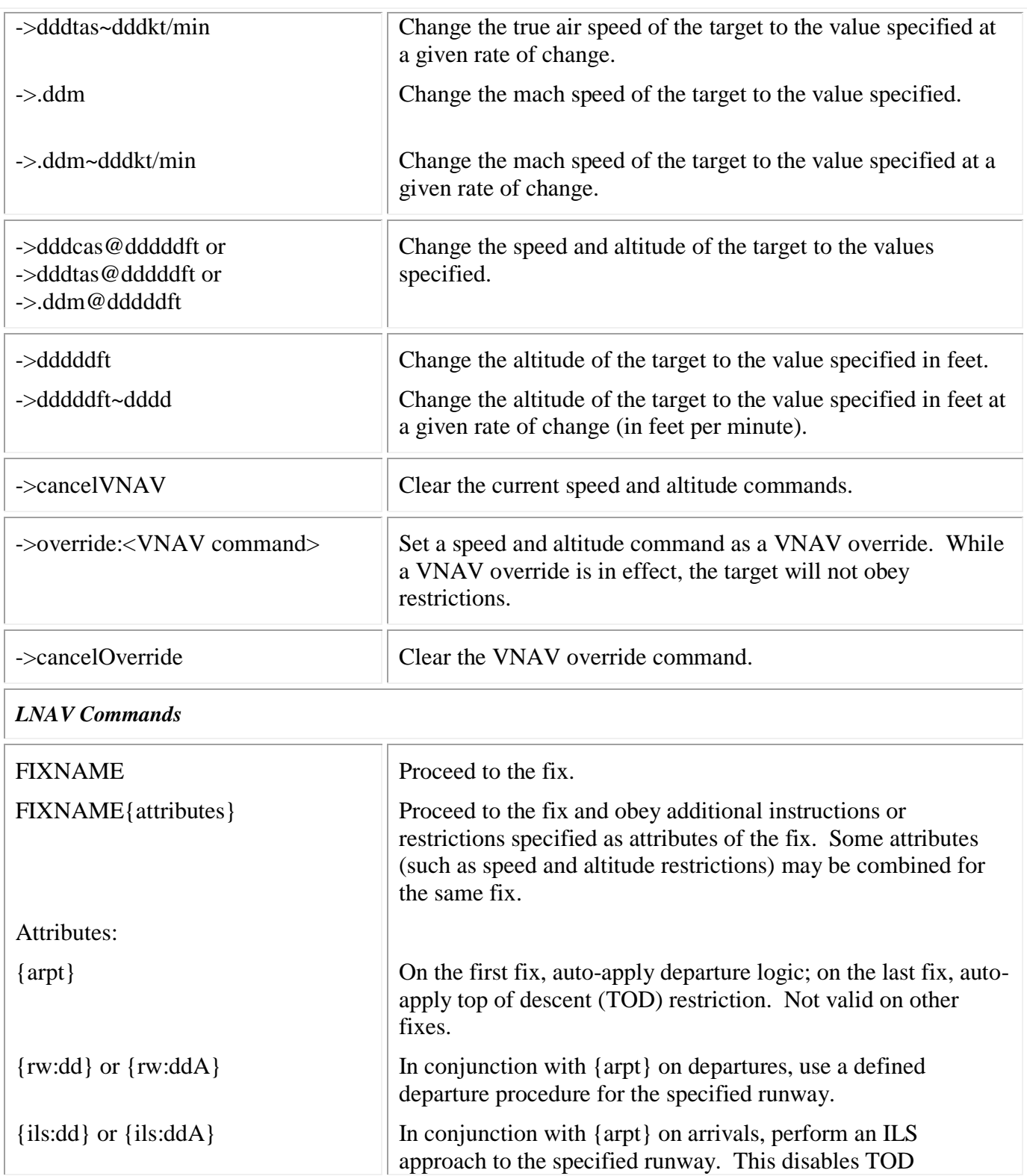

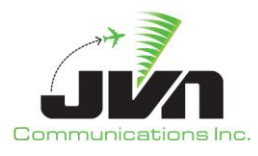

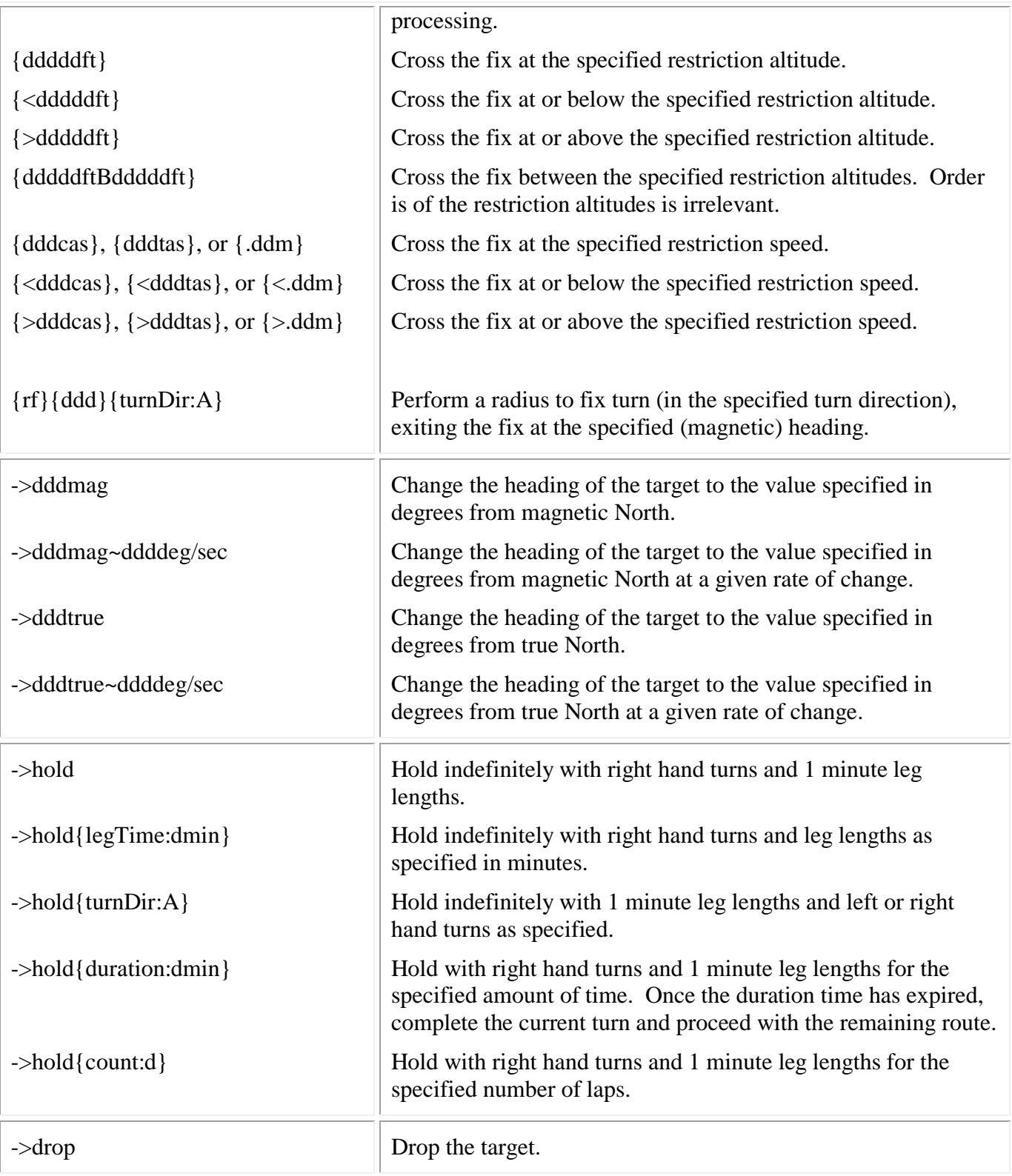

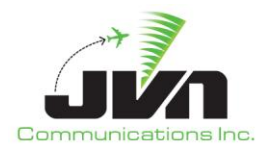

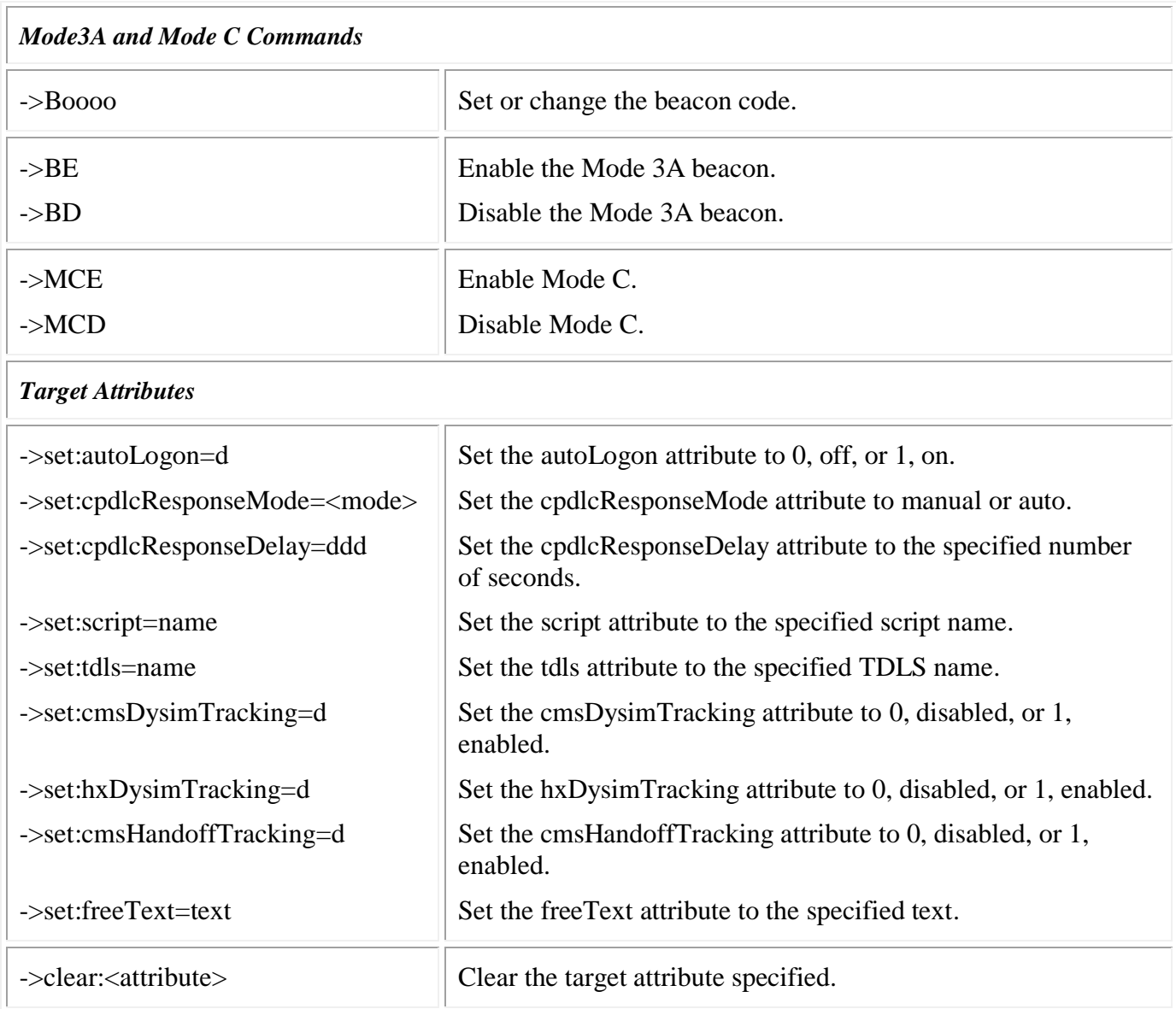

NOTE: A indicates an alphabetic character, d indicates decimal digits, o indicates octal digits, and  $\sim$ indicates a rate.

The right side of the Dysim Tab displays a large map area that includes a menu bar and tool bar along the top and a status or measurement bar (when invoked) along the bottom. The menu bar options are:

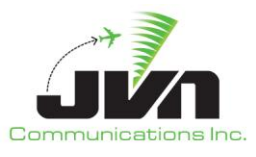

### **View**

Clicking on **View** displays submenus that allow selection of airspace elements to be added to the map. These elements include geographic map lines, adapted facility boundaries, fixes, airports, and routes.

### **Find**

Clicking on **Find** displays the Find dialog. The Find dialog can be used to search the adaptation for airspace elements by name. When found, the element(s) are added to the map display and a context box is displayed with details about the element..

### **Tools**

Clicking on **Tools** displays submenus for:

### **Enable rsis**

Allows selection of RSIs to be executed not initially included in the simDriver command line parameter option.

#### **Add live sector**

Identifies sector position as having live controller interaction.

#### **Remove live sector**

Removes sector position from list of positions with live controller interaction.

### **Display live sectors**

Displays all sector positions identified as having live controllers.

#### **Drop active targets**

Drops all currently active targets from the simulation without affecting any future targets.

### **Help**

Clicking on **Help** displays submenus for:

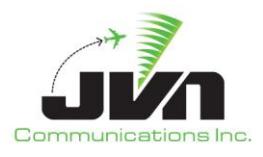

### **Macro definitions**

Displays a list of available macro commands.

### **Quick action keys**

Displays a list of available keyboard short cuts.

### **Controller requests**

Displays a list of commands available for an ERAM controller to enter via the QS command for entry of free text into the  $4<sup>th</sup>$  line of a target full datablock.

The tool bar items on the upper right of the map display are:

### **Flight Level**

The **Flight Level** tool allows an altitude to be set either by typing the value into the box or by clicking the up and down arrows. Changing the altitude also changes the sector and facility boundaries that are displayed.

# **Zoom**

The **Zoom** tool allows the range of the display to be adjusted using a wheel selector.

### **Range**

The **Range** tool displays the horizontal size (in nmi) of the airspace showing in the map display.

# <span id="page-16-0"></span>**3.1.3.3. Flight Tracker Tab**

The Flight Tracker tab displays a log of all activation status, track ownership, and handoff status changes.

# <span id="page-16-1"></span>**3.1.3.4. SDRR Injections Tab**

The SDRR Injections tab displays a log of all flight data messages sent from simDriver to SDRR.

# <span id="page-16-2"></span>**3.1.3.5. SMIF Tab**

The SMIF tab displays a log of all messages exchanged between simDriver and the SMIF API.

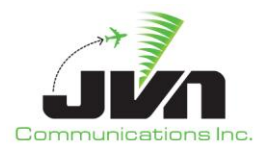

# <span id="page-17-0"></span>**3.1.3.6. Macros Tab**

The Macros tab displays a log of all manually entered macro commands.

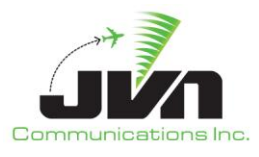

# <span id="page-18-0"></span>**3.2. simPilot**

The simPilot executable provides a graphical interface for dynamic interaction with simulation targets and flight data messages. This executable exchanges information with DYSIM executables like simDriver and allows multiple instances to be connected to the same scenario execution. Each simPilot can then be used to manipulate different targets and flight data messages.

# <span id="page-18-1"></span>**3.2.1. Starting simPilot**

To launch simPilot with only the required parameters, enter:

```
> simPilot <adaptation> --dysimDev=tcp:<dysim_address>/<port #> --position=<pilot#>
```
To execute a version of simPilot that is not the default version, enter:

```
> /usr/local/jvn.x.x.x/bin/simPilot <adaptation> 
--dysimDev=tcp:<dysim_address>/<port #> --position=<pilot#>
```
### <span id="page-18-2"></span>**3.2.1.1. Parameters**

The simPilot executable can be started with various options which control its operation.

### **Table 4. Program Parameters**

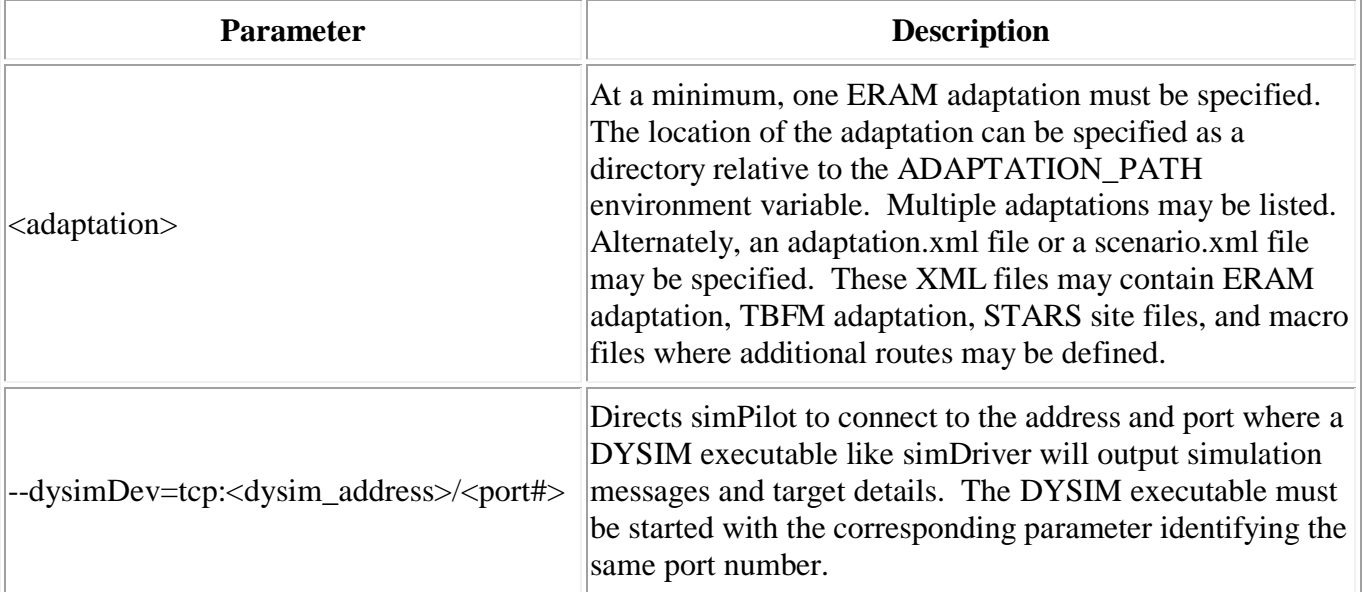

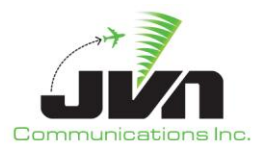

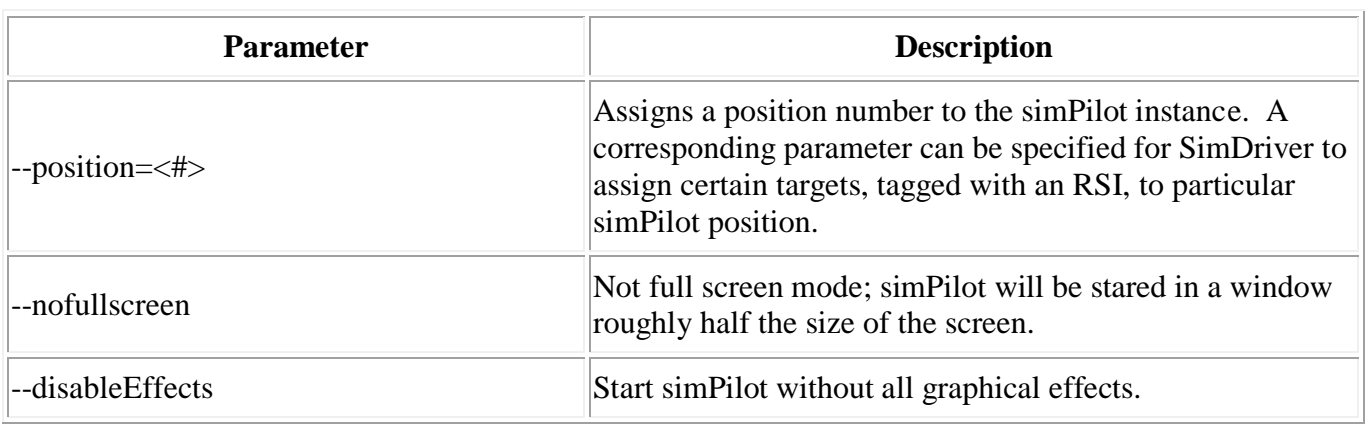

### <span id="page-19-0"></span>**3.2.2. simPilot GUI**

The simPilot GUI is made up of a main menu bar, date and time clock, and display tabs. The menu bar includes the following options:

### **Start**

Start is automatically activated when simPilot is launched.

### **Help**

The Help menu provides an option to select **About**. The **About** option displays the "About simPilot" dialog which shows the version of simPilot, and the date and time that the simPilot executable was built.

### **Close**

Closes the simPilot GUI.

When simPilot is launched, the scenario time is displayed in parentheses and the current date and system time are displayed in the upper right corner. When a DYSIM executable, configured to connect to simPilot, is started or re-started, the scenario time is re-started.

The display tabs are Status, SimPilot, and Log. Right clicking in the text areas of each display tab launches a pop-up with the following options:

### **Copy**

Places any selected text into the copy buffer.

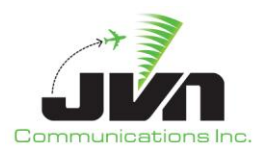

### **Select All**

Selects all the text in the current display tab text area.

# **Find**

Opens a search bar at the bottom of the current display tab text area.

# <span id="page-20-0"></span>**3.2.2.1. Status Tab**

The status display tab is separated into two parts. The left side shows the Device Status. All devices connected to simPilot are listed and color coded to indicate connection status. The right side contains a System Log where all system messages, such as status, warnings and errors are displayed.

# <span id="page-20-1"></span>**3.2.2.2. SimPilot Tab**

The SimPilot Tab is separated into two parts. The left side displays the Targets View which can be detached into its own window. The Targets View displays Active, Inactive, and Dropped target tabs and a command input text box. The target tabs list the following details for active, inactive, and dropped targets:

# **Activation time**

Time that the target was or will be activated.

# **ACID**

Aircraft identification.

# **BCN**

Beacon code.

# **AChar**

Aircraft type.

# **RSI**

Record select indicator.

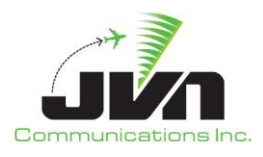

### **Position**

Number of the simPilot position assigned to have initial control of the target.

### **Route**

Flight plan route.

# **Comments**

Scenario comments.

The target lists can be sorted by clicking on the any of the column headers. Right clicking on an entry in the Active list displays the following options:

# **Drop**

simDriver stops generating target position data for the selected aircraft and sends cancel and remove strip messages.

### **Clone**

Opens a dialog for generating a new target; the dialog is populated with the details of the selected target.

# **Create popup**

Opens a blank dialog for generating a new target.

### **Disable/Enable handoff tracking**

Toggles the processing of handoff messages received from a haddsClient feed.

### **Disable/Enable cms dysim tracking**

Toggles the processing of non-handoff and non-HX messages received from a haddsClient feed.

# **Disable/Enable HX dysim tracking**

Toggles the processing of HX messages received from a haddsClient feed.

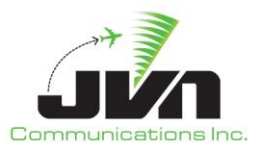

### **Dump Attributes**

Sends all the attributes for the selected target to standard output.

Double clicking on an entry in the Active list opens a control dialog for the selected target. The control dialog consists of a Commands tab, a Messages tab, and an information line which displays the current altitude, heading, true air speed, calibrated air speed, Mach, and beacon code for the target. The Commands tab includes a "Save macro" button, a command text box and displays the currently executing and any queued timed commands. The Messages tab includes drop down boxes for selecting RSI, a message type, message source text box(es), a message contents text box and a list of injected and pending messages for the target.

Right clicking on an entry in the Inactive list displays the following options:

### **Release now**

Activates the target immediately.

### **Release with delay**

Activates the target after the specified amount of time has lapsed.

#### **Release at**

Activates the target at the specified external system time.

### **Delete**

Removes the target from the current simulation execution.

### **Edit**

Opens a dialog for editing the selected target.

### **Clone**

Opens a dialog for generating a new target; the dialog is populated with the details of the selected target.

### **Create popup**

Opens a blank dialog for generating a new target.

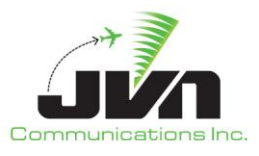

### **Suspend**

Prevents the target from activating at the scripted injection time. The target may be manually releases at another time.

### **Messages Window**

Opens a dialog showing the flight data messages associated with the selected aircraft. Messages that have been injected are displayed in gray. Messages awaiting injection are displayed in blue. Existing messages can be selected and edited or new messages can be written and injected.

### **Disable/Enable handoff tracking**

Toggles the processing of handoff messages received from a haddsClient feed.

### **Disable/Enable cms dysim tracking**

Toggles the processing of non-handoff and non-HX messages received from a haddsClient feed.

### **Disable/Enable HX dysim tracking**

Toggles the processing of HX messages received from a haddsClient feed.

### **Dump Attributes**

Sends all the attributes for the selected target to standard output.

Double clicking on an entry in the Inactive tab opens a dialog for editing the selected target.

Right clicking on an entry in the Dropped tab displays the following option:

### **Clone**

Opens a dialog for generating a new target; the dialog is populated with the details of the selected target.

### **Delete**

Removes the target from the current simulation execution.

### **Dump Attributes**

Sends all the attributes for the selected target to standard output.

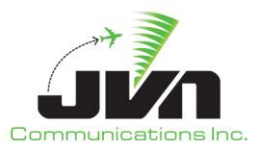

The command input text box allows macro commands to be applied to selected active targets. A "Save macro" button is displayed above the command input box to allow often used commands to be saved and made available for recall. A list of macro commands is provided in the table below:

# **Table 5 Macro Commands**

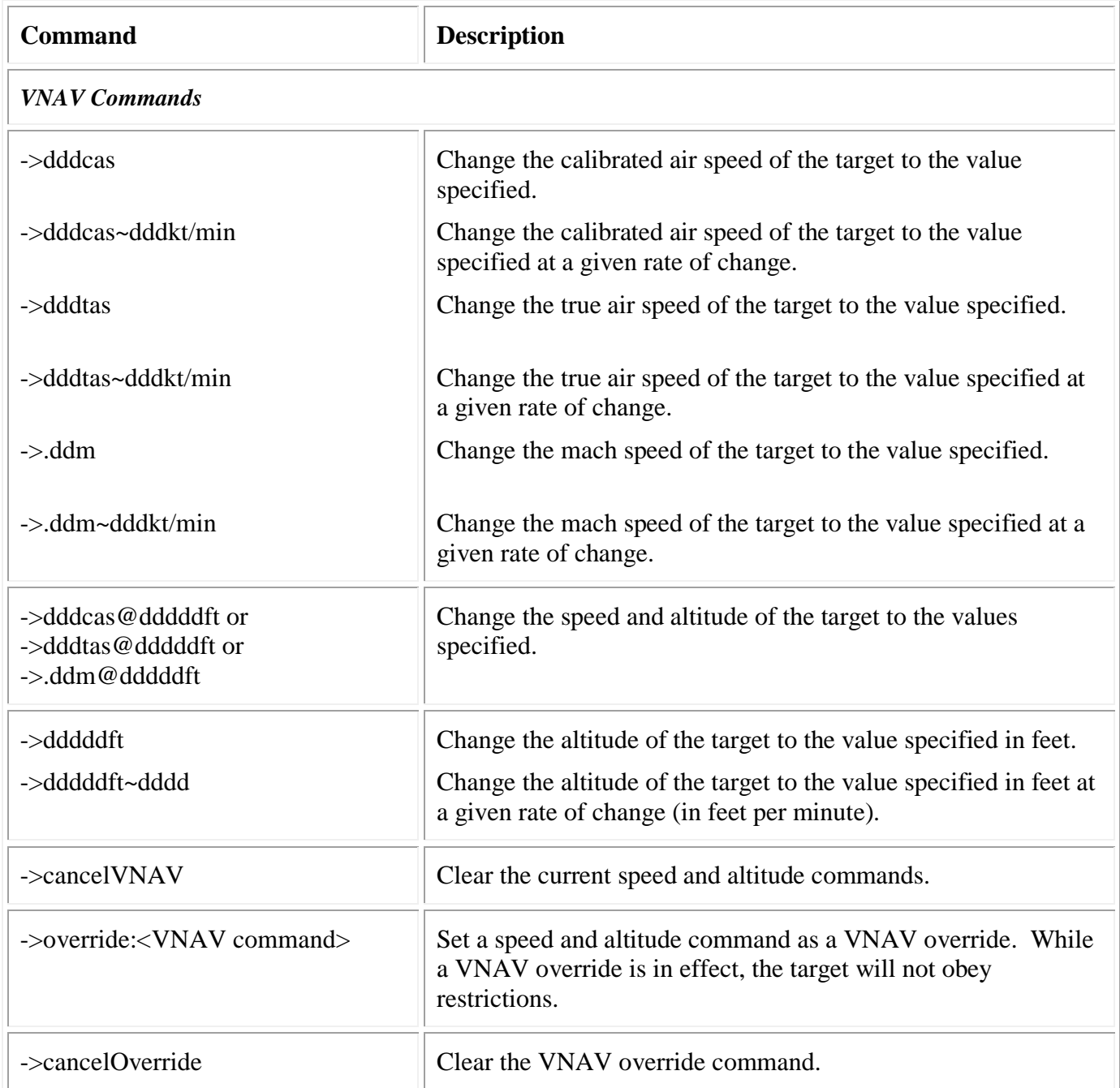

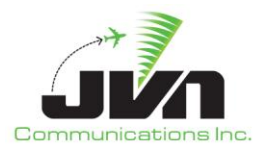

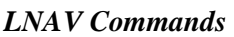

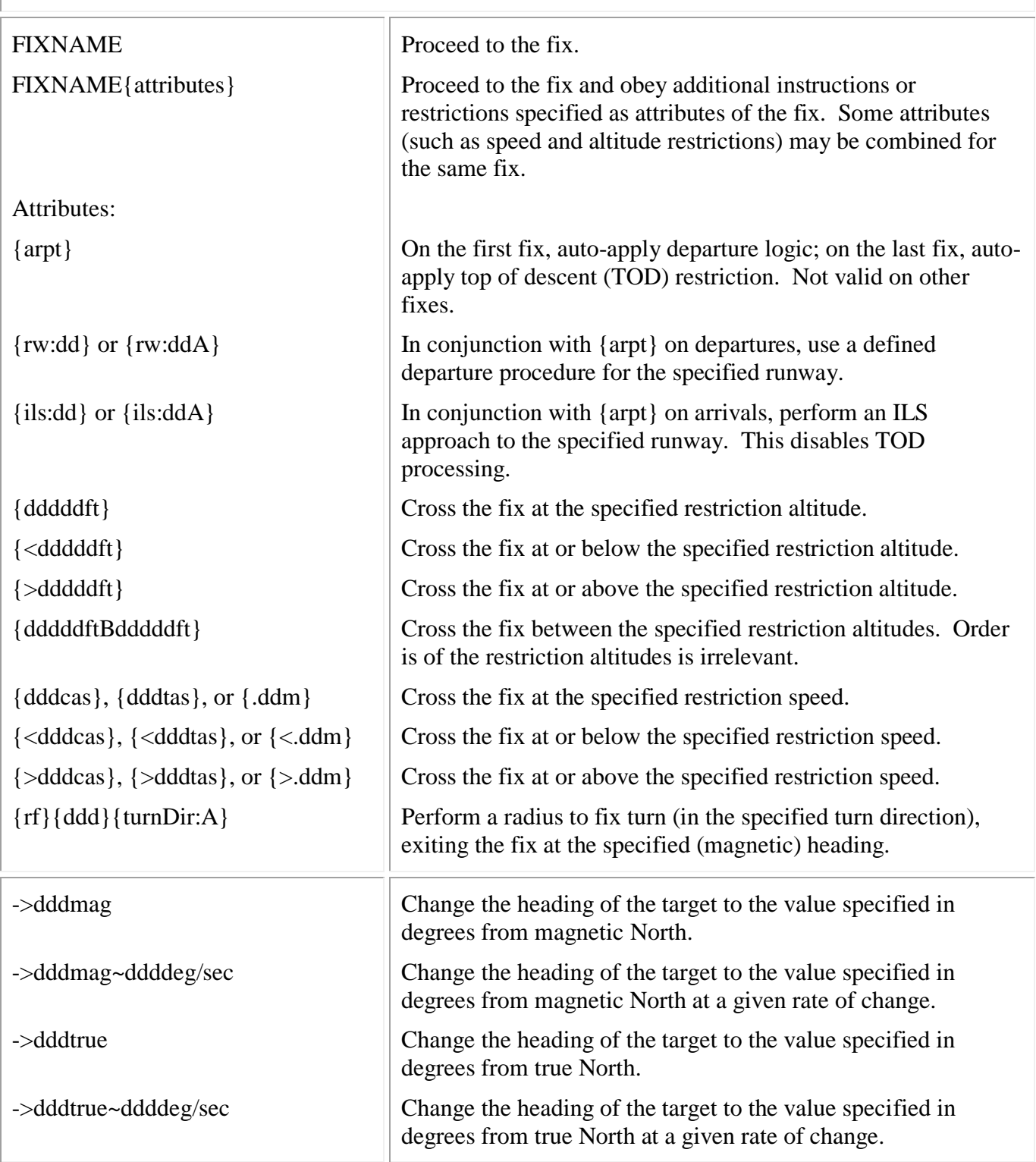

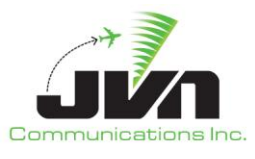

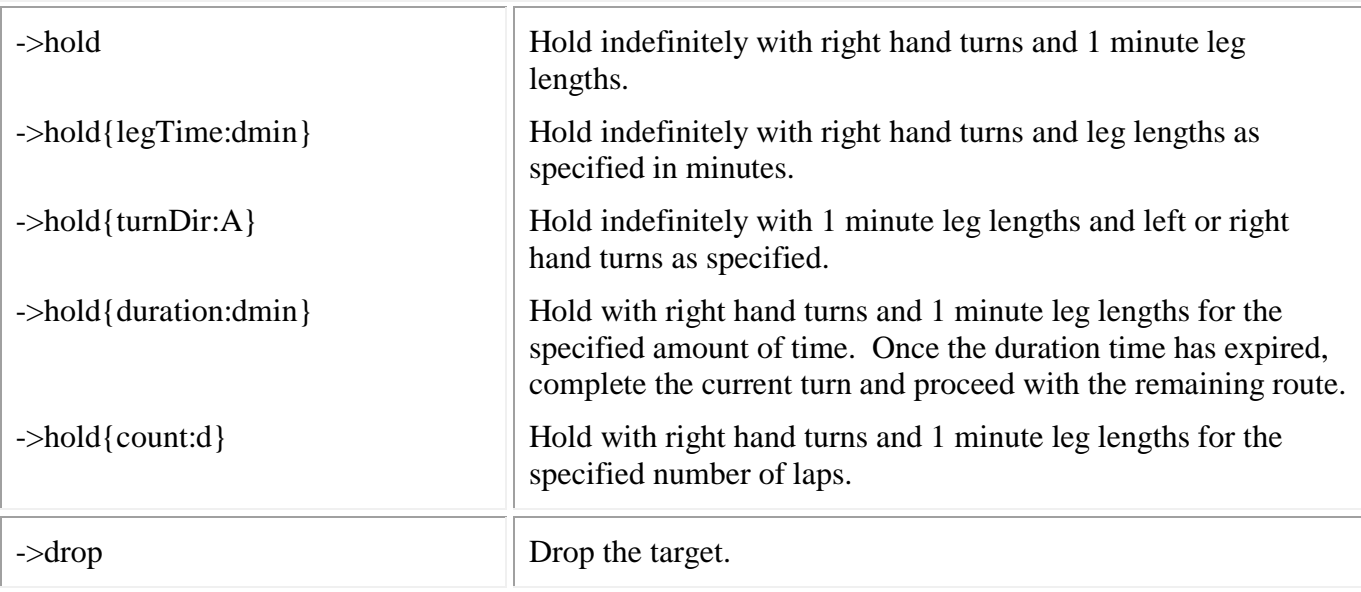

# *Mode3A and Mode C Commands*

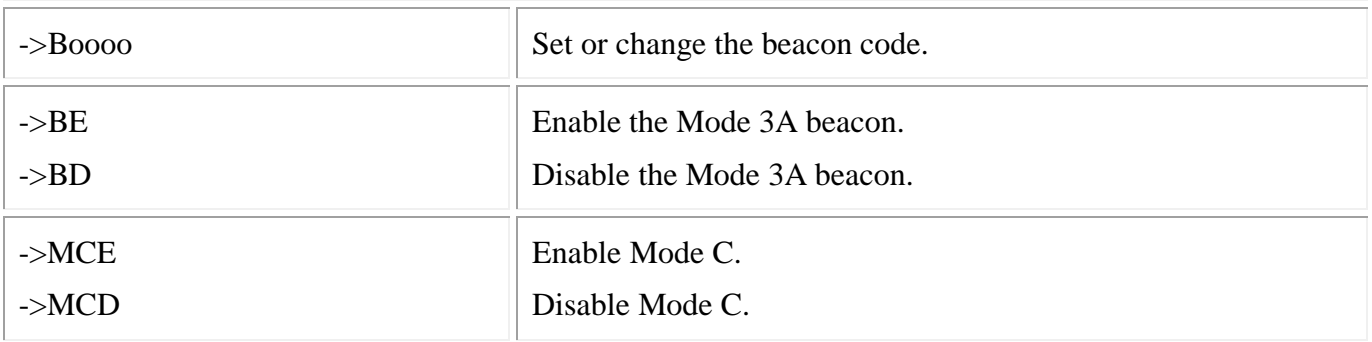

# *Target Attributes*

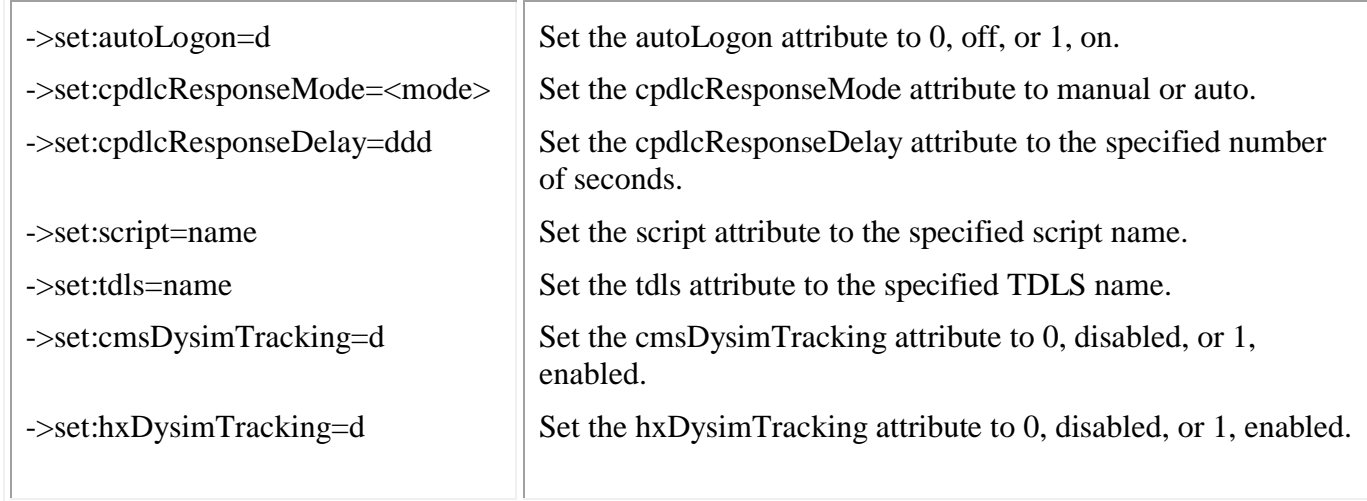

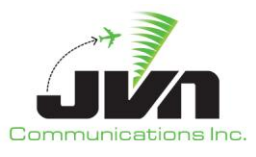

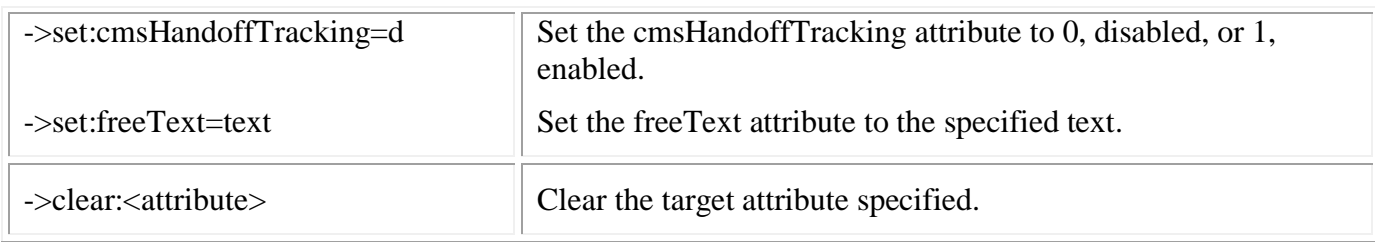

NOTE: A indicates an alphabetic character, d indicates decimal digits, o indicates octal digits, and  $\sim$ indicates a rate.

The right side of the SimPilot Tab displays a large map area that includes a menu bar and tool bar along the top and a status or measurement bar (when invoked) along the bottom. The menu bar options are:

### **View**

Clicking on **View** displays submenus that allow selection of airspace elements to be added to the map. These elements include geographic map lines, adapted facility boundaries, fixes, airports, and routes.

### **Find**

Clicking on **Find** displays the Find dialog. The Find dialog can be used to search the adaptation for airspace elements by name. When found, the element(s) are added to the map display.

### **Help**

Clicking on **Help** displays submenus for:

#### **Macro definitions**

Displays a list of available macro commands.

### **Quick action keys**

Displays a list of available keyboard short cuts.

#### **Controller requests**

Displays a list of commands available for an ERAM controller to enter via the QS command for entry of free text into the  $4<sup>th</sup>$  line of a target full datablock.

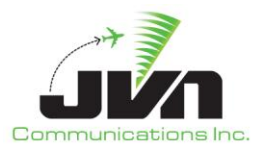

The tool bar items on the upper right of the map display are:

# **Flight Level**

The **Flight Level** tool allows an altitude to be set either by type the value into the box or by clicking the up and down arrows. Changing the altitude also changes the sector and facility boundaries that are displayed.

# **Zoom**

The **Zoom** tool allows the range of the display to be adjusted using a wheel selector.

### **Range**

The **Range** tool displays the horizontal size (in nmi) of the airspace showing in the map display.

# <span id="page-28-0"></span>**3.2.2.3. Log Tab**

The Log tab displays a list of flight data messages associated with the targets under the control of the simPilot position.

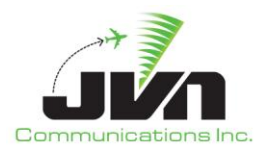

# <span id="page-29-0"></span>**5. Acronyms**

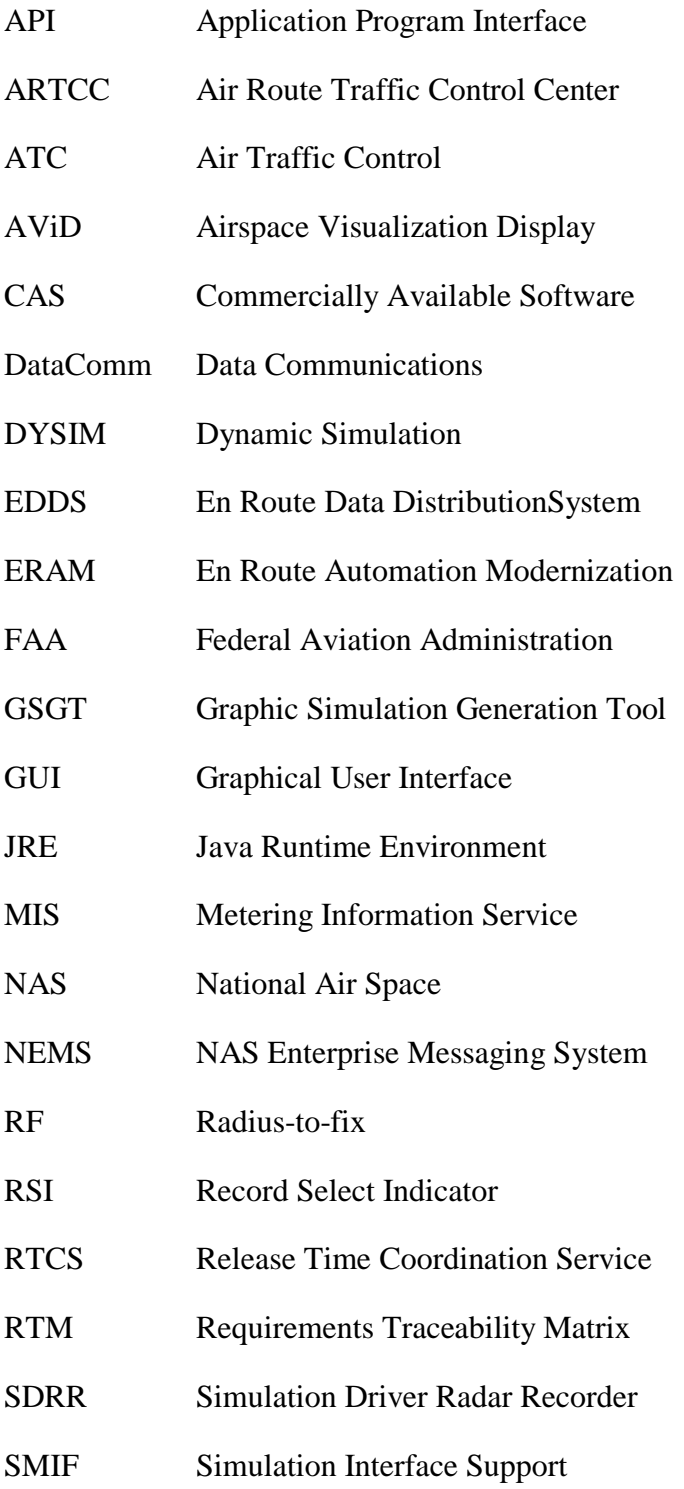

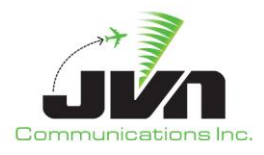

- STARS Standard Terminal Automation Replacement System
- TBFM Time Based Flow Management
- TFDM Terminal Flight Data Manager
- TGF Target Generator Facility
- TRACON Terminal Radar Approach Control
- TSIM TBFM Simulation
- WJHTC William J. Hughes Technical Center